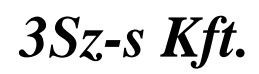

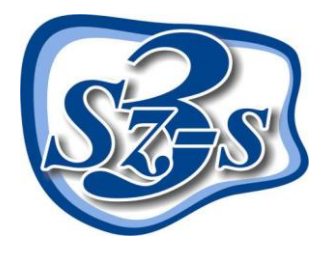

1158 Budapest, Jánoshida utca 15. Tel: (06-1) 416-1835 / Fax: (06-1) 419-9914 e-mail: zk@3szs.hu / web: www.3szs.hu

# *Tisztelt Felhasználó!*

Ez a telepítési dokumentum segítséget nyújt abban, hogy szabályosan telepítse az Áfa átállító szoftvert Szerviz 7 programhoz.

### *Fontos:*

A telepítő, az ÁFA törvény változása miatt**, lecseréli a Szerviz 7 programban használt 20%-os ÁFA kulcsot 25%-osra**. Ez a változtatás a program összes, még le nem zárt, tranzakcióját, alap és törzsadatát érinti, ezért futtatását, a törvény hatályra emelkedése előtt **NE végezze el**.

## **A telepítés megkezdése előtt ellenőriznie kell:**

- A 20%-os áfával kiállított **előleg**számlát, előlegszámlákat **jóvá kell írni**!  $\bullet$
- Az előkészített számlákat **ki kell számlázni**!
- A gyűjtő számlákat **ki kell számlázni**!

A még ki nem számlázott munkalap tételek átállítását a módosító program elvégzi.

A telepítési engedélyeket (kódokat**) 2009. Június 30.-án 12. 00** órától adjuk szerződéses ügyfeleink részére. (ez vonatkozik az internetes – csak ettől az időponttól él a megadott kód – illetve a telefonos telepítésekre is.)

Ettől eltérő telepítést csak írásos megkeresés alapján tudunk biztosítani.

A telepítő **idő előtti, vagy késedelmes** futtatásából eredő károkért a 3Sz-s kft semmilyen felelősséget nem vállal!

### **A telepítés előtt elvégzendő legfontosabb feladatok**

- *1.* Vizsgálja meg a telepítésre kijelölt **számítógépet**, hogy **megfelel-e a** program által támasztott **minimális követelményeknek**. (Amennyiben hálózatban működő szerveren hajtódik végre a telepítés (nem egyedi gépen!!) nem lehet külső munkaállomás az adatbázisra kapcsolódva!!)
- *2.* Indítsa újra a számítógépet.
- *3.* Győződjön meg róla, hogy a **telepítés(ek) ideje alatt Administrator/Rendszergazda felhasználóként van bejelentkezve** (ügyeljen erre az újraindítást követően is).
- *4.* **Kapcsolja ki** a számítógépen található összes **víruskereső**, **működést ellenőrző (korlátozó) és tűzfal programo(ka)t**.
- *5.* **Ne futtasson** a telepítővel párhuzamosan **semmilyen más alkalmazást**, mert az akadályozhatja a telepítés sikeres lefolyását, illetve a telepítés folyamán a számítógépet többször is újra kell majd indítani.
- *6.* **Hálózatos felhasználás esetén ellenőrizze a hálózat megfelelő kiépítettségét**, **konfigurálását**, valamint a telepítéshez szükséges **hálózati információk rendelkezésre állását**.
- *7.* **Tartsa szem előtt az operációs rendszer által támasztott telepítési követelményeket**!

A fentiek figyelmen kívül hagyása miatt a telepítés nem várt módon érhet véget! A hibás telepítésből eredő esetlegesen keletkező károkért vagy működési rendellenességekért a **3Sz-s Kft nem vállal felelősséget!**

## **A telepítés menete:**

Minden esetben körültekintően olvassa el a telepítő által közölt információkat és tartsa be a leírtakat!

*Végezze el a telepítés előtti legfontosabb teendőket! Töltse le a [www.3szs.hu](http://www.3szs.hu/) oldalról a telepítő programot!*

**Indítsa el az ÁFA\_20\_25.exe nevű fájlt.** 

Ezt követően megjelenik a telepítő üdvözlőképernyője:

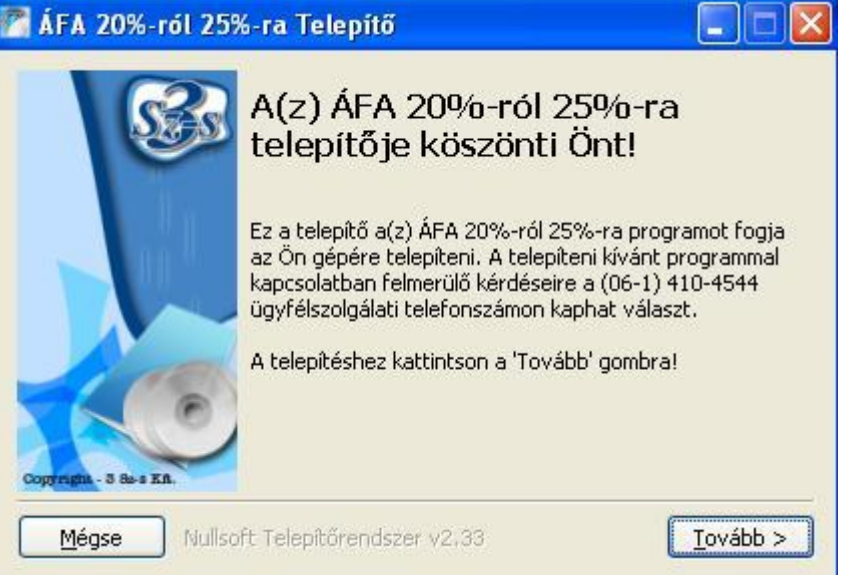

A telepítő utasítása szerint kattintson az egér bal gombjával a **Tovább** gombra, vagy ha mégsem szeretné folytatni a telepítést, akkor kattintson a **Mégsem** gombra, ez esetben a telepítés leáll.

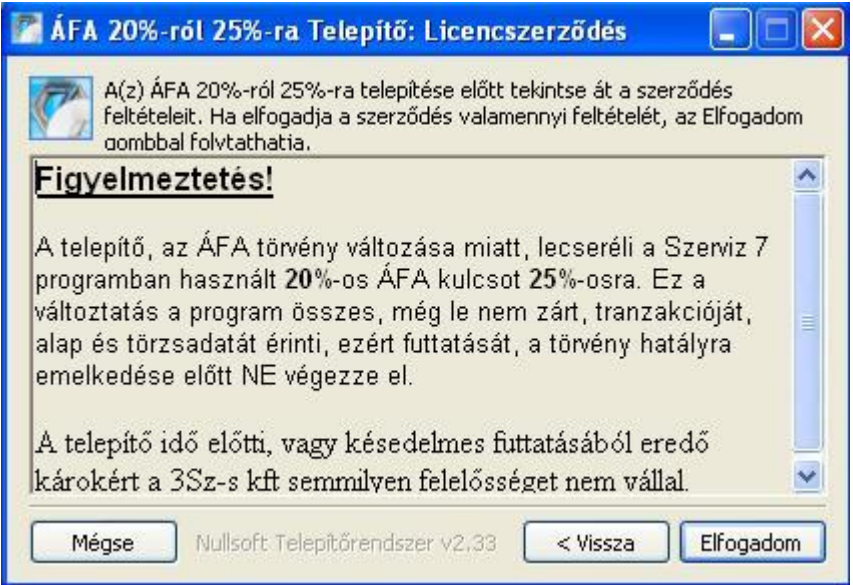

*Figyelem:* Az installálás csak a telepítés feltételeinek elfogadása után indul el.

A feltételek elfogadása esetén nyomja meg a **Tovább** gombot.

A **Tovább** gomb megnyomása után a következő ablak jelenik meg.

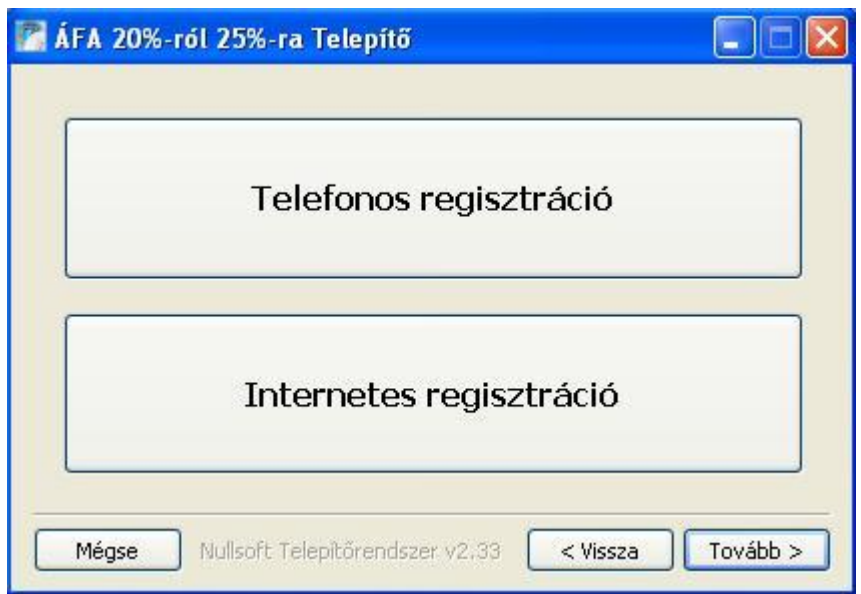

A regisztráció elvégezhető **telefonon keresztül**, illetve **online (interneten)** (ekkor a kijelölt számítógépnek rendelkeznie kell internet kapcsolattal). Az internettes kódkérést csak akkor indítsa el, ha kódot már megkapta a forgalmazótól!! Más esetben kérje a telefonos telepítést!!

#### **Regisztrálás telefonon keresztül:**

Aktiváló kód kéréséhez hívja fel ügyfélszolgálatunkat a telepítőben is megadott (06-1) 410-4544-es szerviz telefonszámon és adja meg munkatársunknak Cége nevét. Diktálja be a fehér mezők feletti sorban látható húszjegyű egyedi kód karaktereit, majd az operátortól válaszként kapott számsort írja be az üres mezőkbe a megadás sorrendjében (a mezők között a TABULÁTOR billentyű segítségével tud lépegetni).

*Megjegyzés: A gép által kidobott aktiváló kód és ennek függvényében a válasz kód is minden egyes telepítéskor más, ezért ne írja papírra, hanem közvetlenül a monitorról diktálja be.*

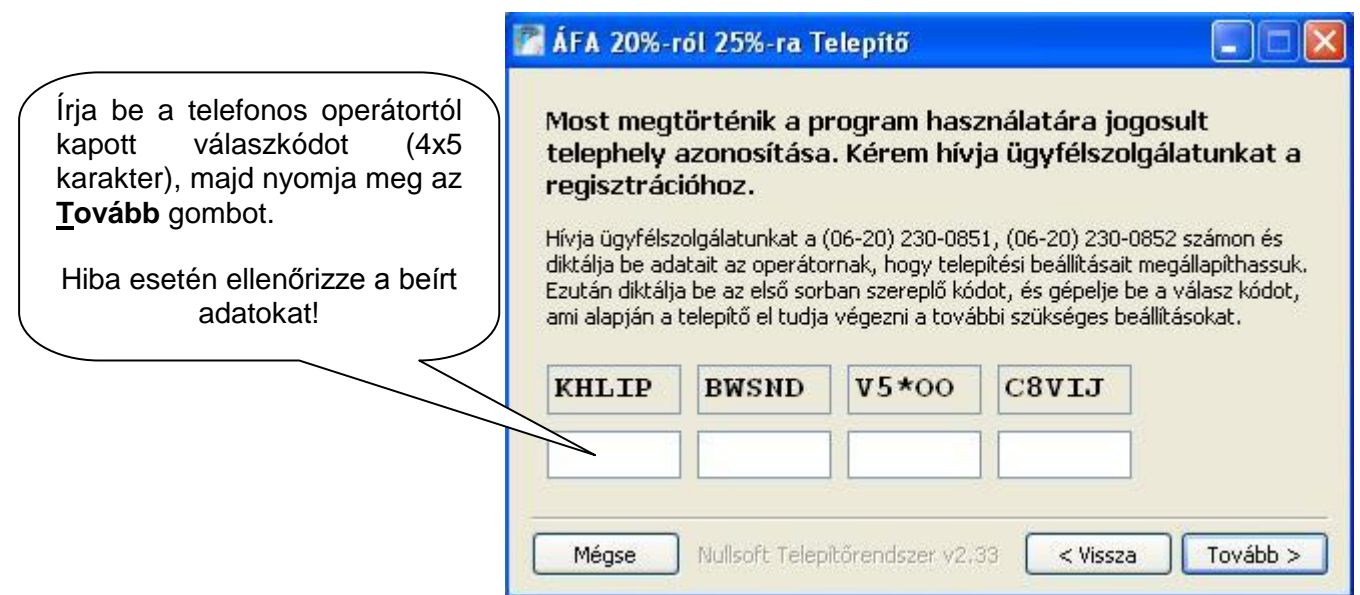

#### **Regisztrálás interneten keresztül:**

Ha az internetes kódkérést választja, e-mailben kapja meg a regisztrációs kódot.

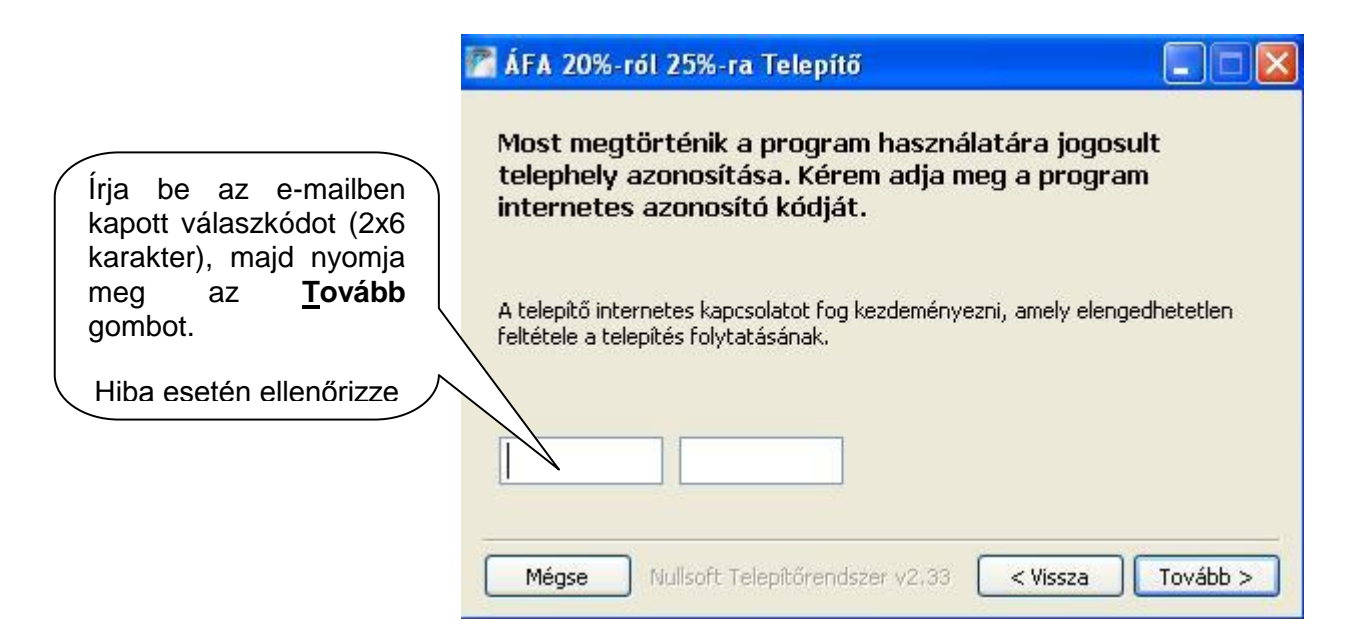

Amennyiben az aktiváló kód nem megfelelő, az alábbi figyelmeztetés jelenik meg:

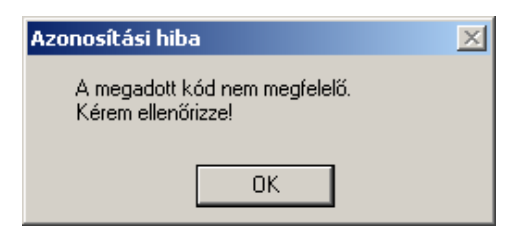

Amennyiben a (telefonos/internetes) kód helyes, a következő ablak tűnik fel:

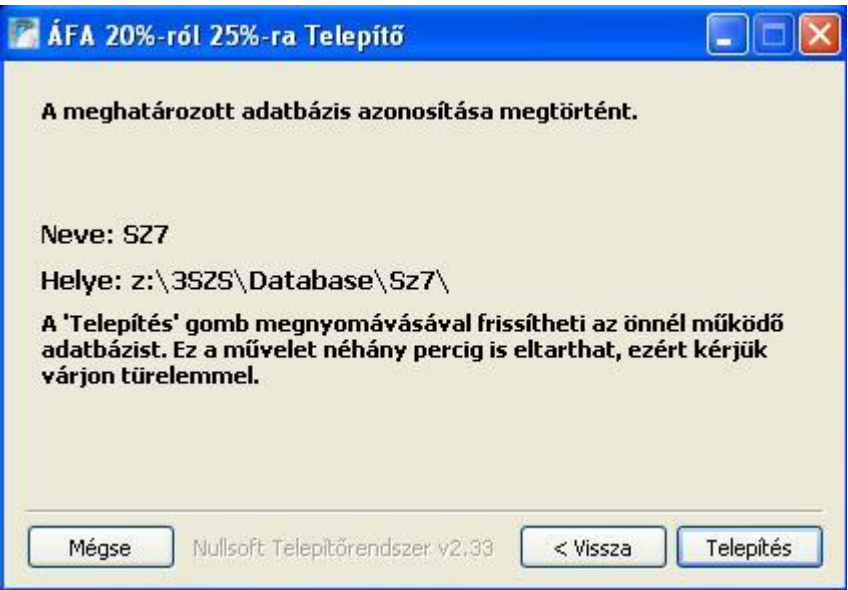

Amennyiben a szolgáltatás megfelelően sikerült azonosítani a telepítőnek, a **Telepítés** gombra kattintva megkezdheti a telepítést.

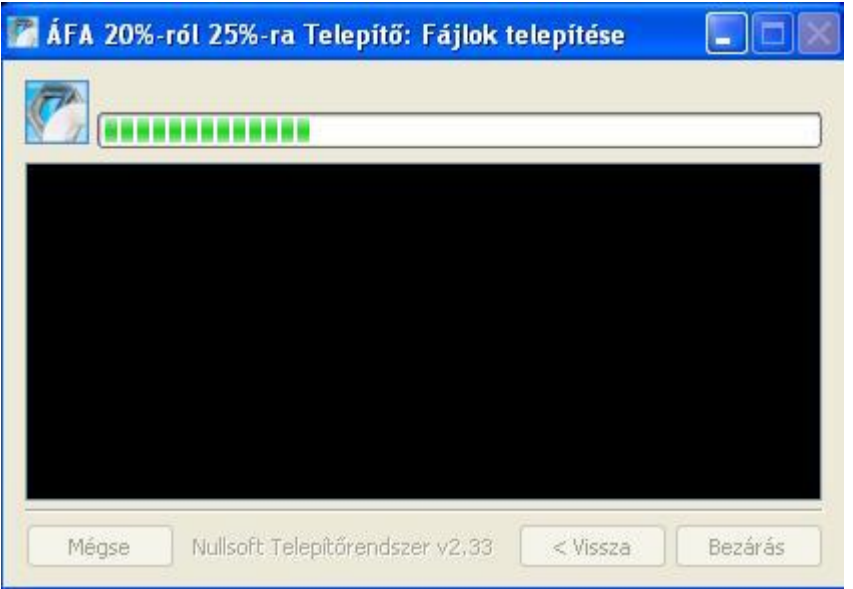

*Megjegyzés: a telepítés folyamán előfordulhat lassabb gépeknél, hogy a művelet több időt vesz igénybe. Kérjük, legyen türelemmel a folyamat végéig, és ne állítsa le a gépet!* 

*Az adatbázis mérettől és gépsebességtől függően a futásidő: 1-5 perc*

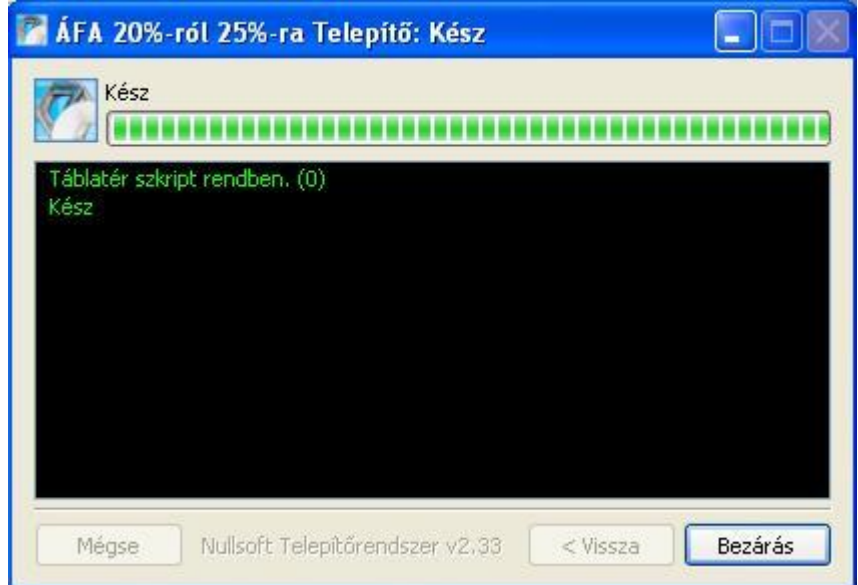

A telepítés végeztével kattintson a **Bezár** gombra.

**A folyamat befejezése után ajánlott a számítógép újraindítása.**